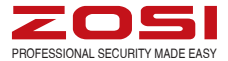

# Quick Start Guide

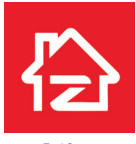

Zosi Smart App store Google play

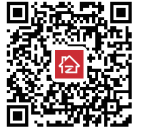

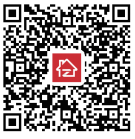

IPC Quick Start Guide --- 1 Guía de Inicio Rápido de la Cámara IP ---10 Notice de la caméra IP --- 19 Руководство по быстрой эксплуатации IPC --- 28 IPC Schnellstartanleitung --- 37

For more information of your new system, please refer to www.zositech.com Z18.8.T.1.4040000740

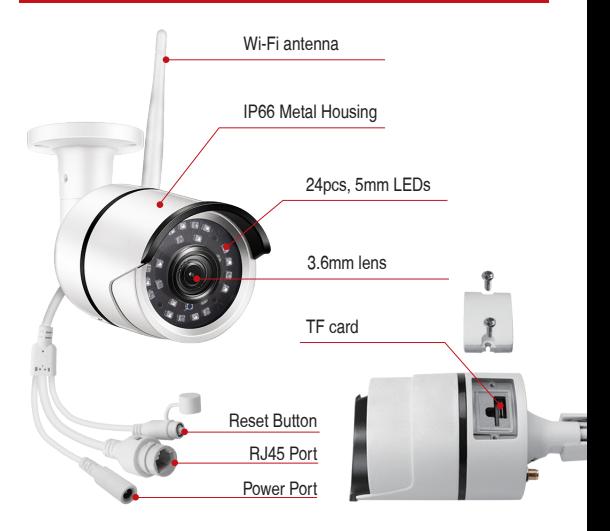

# **2. Mounting Camera**

2.1 Camera Connection Diagram

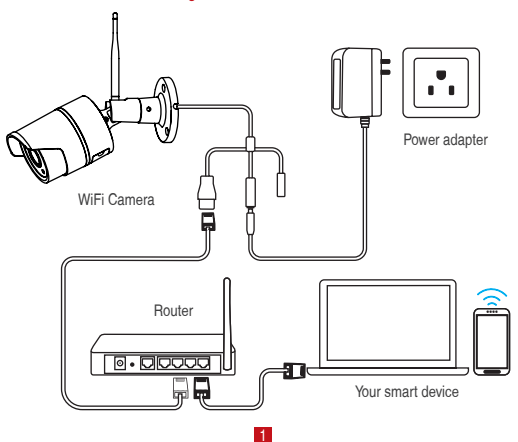

For initial setup, connect the camera to the LAN port of the router by an Ethernet cable. Then follow the steps below.

Make sure your camera and smart device are connected to the same router.

## **3. Personal Account Registration**

The following instructions are for the Android App; instructions for the iOS version are slightly different.

- Start and install the mobile App "Zosi Smart", which can be downloaded by scanning the QR Code shown on the front page of this manual ).
- Click "Register" at the bottom of the interface to register your App account.
- Enter your email address to get validation code. Click "Next" to set the account password and complete the registration process.

#### Note: Please login your email before registration in case you miss the validation code.

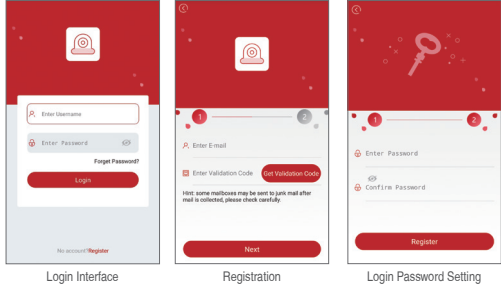

# **4. Add device(At the first time)**

#### 4.1 Wired Connection

- A. Power the device and wait for 20 seconds to proceed with next step
- B. Connect the device to WiFi router using a RJ45 cable.
- C. Connect your smart phone to the same network as the device's.

D. Start the Zosi Smart App and press the icon  $\bigoplus$  in the upper right corner, as shown in the figure

Scan this QR

- E. Choose the "IP Camera" option in the app
- F. Click the '-' icon to scan the QR on the camera.
- G. Click "  $√$  " in the upper right corner to save the device adding

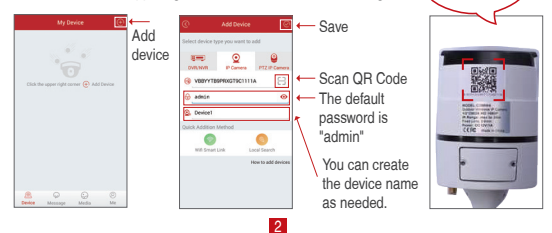

Note: If adding the device unsuccessfully, please hold the reset button to reset the camera and then start reconnecting by following the above instructions (from steps A to E) until you see the video on your phone.

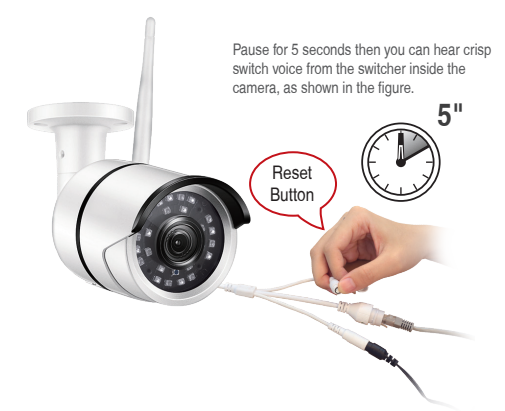

## 4.2 Convert Wired Connection to Wireless Connection

A. Search the corresponding device shown on device list and enter the real-time preview;

B. Click the " $\frac{1}{2}$ " button in the upper right corner to enter device settings

C. Select " WiFi Setting " to proceed with the wireless configuration:

D. Select the WiFi network which has stable and strong signal and enter the WiFi password accordingly;

E. Click "Confirm" to finish converting the wired connection to wireless connection.

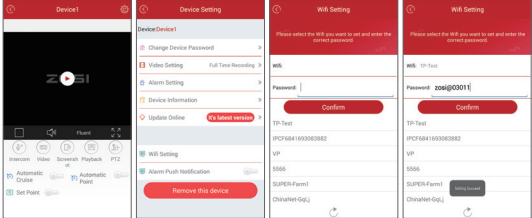

# **5. App Function Introduction**

## 5.1 App Information

(1) Change Password: modify the login password of the App;

(2) Check for Updates: update your App to the latest version;

(3) Fingerprint Login: no need to enter password if fingerprint touch function is available on your phone.

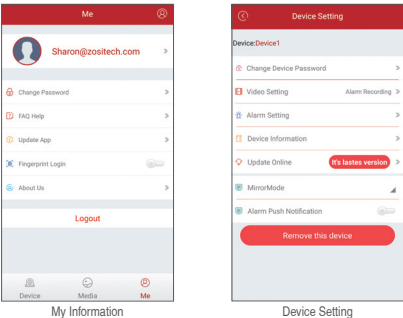

## 5.2 Device Information

(1) **PP** Share QR Code of the device;

(2) Video: click to start recording or stop recording;

(3) Screen Shot: click to start screen capture;

(4) Event Playback: click to view the motion detection video and other videos stored by the camera.

(5) SD/HD: adjust sharpness of the image;

(6) Intercom: two-way audio (applicable for device that supports this feature).

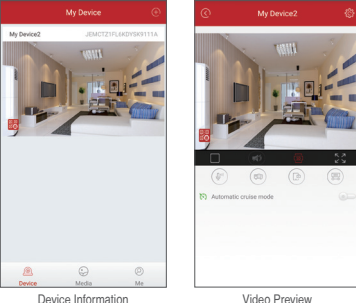

## **6. PC Client Remote Monitoring**

The PC Client (AVSS) is applied for DVR/NVR/IPC preview with features like real-time view, device management, remote video playback and etc.

## 6.1 Login

Double click the icon "AVSS" to install the PC Client. Select the language and log in.

Note: Use the default user name and password, or enter the same login information as your mobile App.

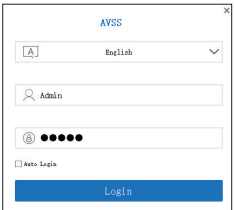

# 6.2 Device Management

6.2.1 Click "Device Management" to add areas and devices.

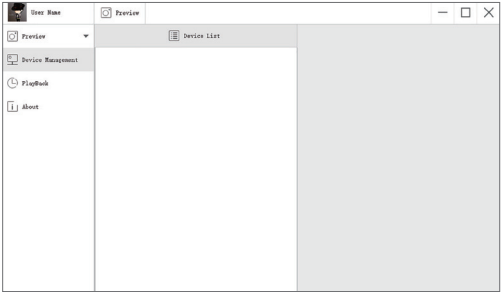

6.2.2 Add Area: Right click the blank to add area and enter the name. The Area Name is used to describe the place being monitored.

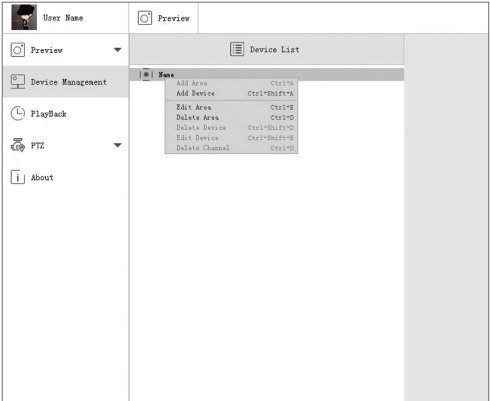

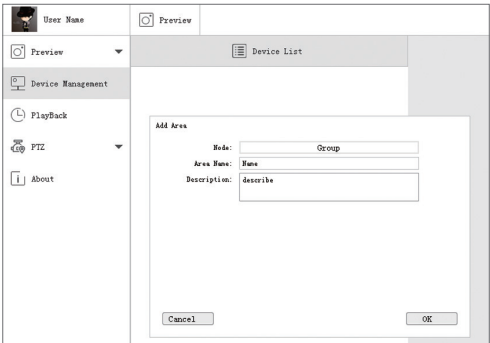

6.2.3 Add Device: Right click the Area Name to add device and change type of the device. Enter the device name, device ID, user name, device password and channel number, then click "OK" to save.

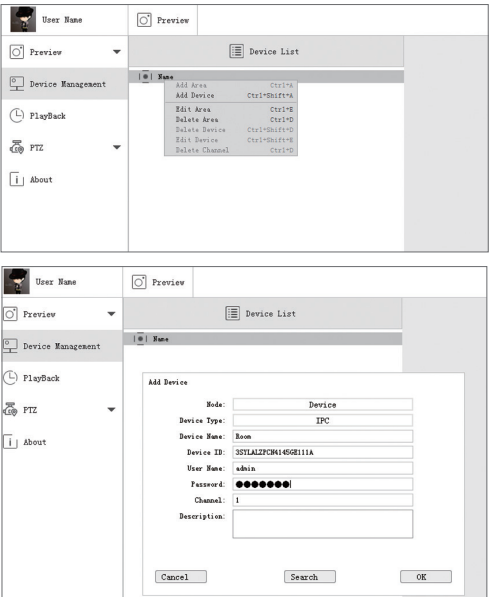

# 6.3 Preview

Click preview to find device list, right click device to Play All and Stop All, preview video can be displayed or stopped.

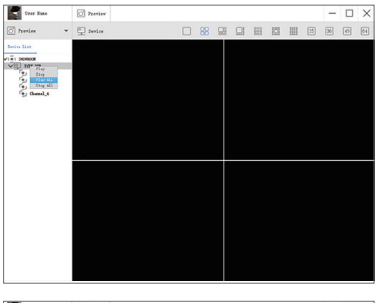

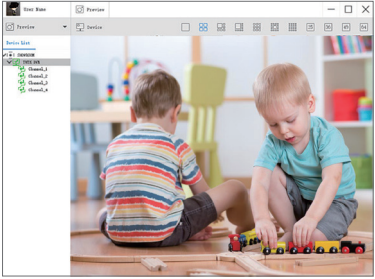

# 6.4 Playback

Click "PlayBack"; select device ID, channel number, date and then search to find the video. Double click record time to set the exact time and click "Start Play".

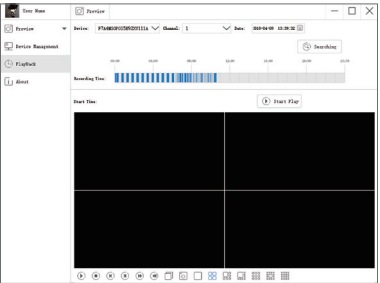

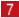

# **7. Installing**

## 7.1 Before Installing the Camera

required) or along the wall / ceiling.

• If you run the cables along the wall / ceiling, you must run the cable through the cable notch on the base. This will keep the camera base fasten to the surface when<br>mounted

#### 7.2 To install your camera

(1) Use the included mounting template to mark holes for the screws. Drill holes for the mounting screws.

NOTE: Insert the included drywall anchors if you are installing the camera in drywall.

(2) Connect cables as shown in the section "Connecting the Camera"

(3) Feed the cable through the mounting surface or cable notch and mount the camera stand to the surface using the provided screws.

(4) Use a spanner (included) to loosen the adjustment screw.

(5) Adjust the camera position as demand.

(6) Tighten the adjustment screw to secure the position.

#### **ATTENTION**

This camera includes an Auto Mechanical IR Cut Filter. When the camera changes between Day/Night viewing modes, an audible clicking noise may be heard from the camera. This clicking is normal, and indicates that the camera filter is working.

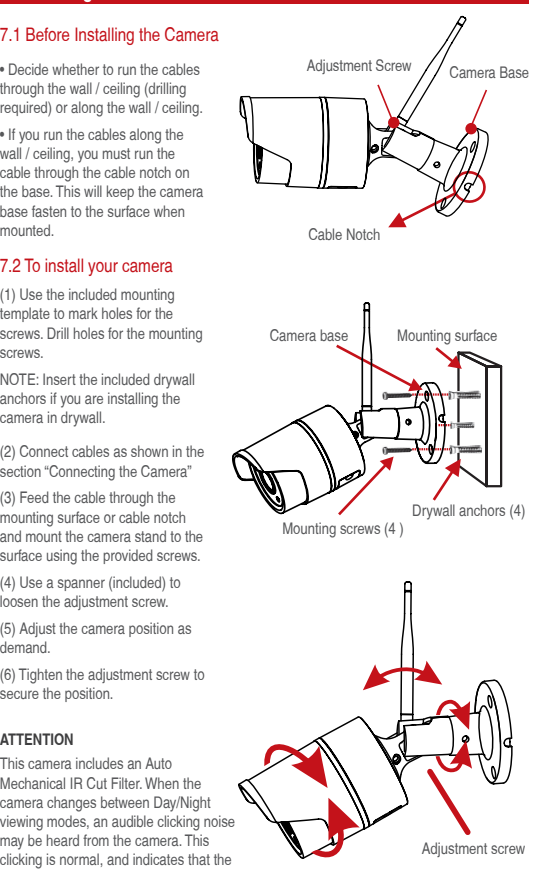

# **FAQ**

- Q. Why can't I add a device using local search?
- A: Make sure that your device is in the same LAN as your phone. If you cannot make both devices in the same LAN, manually enter the UID of your device to complete the adding.
- Q. Why is the device disconnected?
- A: Please check:
	- Is your device connected to the network?
	- Is the router working properly?
	- Do you enable the feature of automatically obtaining an IP address?
- Q. Why can't I find a video recording file?
- A: Please check:
	- Is the TF card damaged?
	- Is the date of the search file valid?
	- Is the device system set at the correct time?

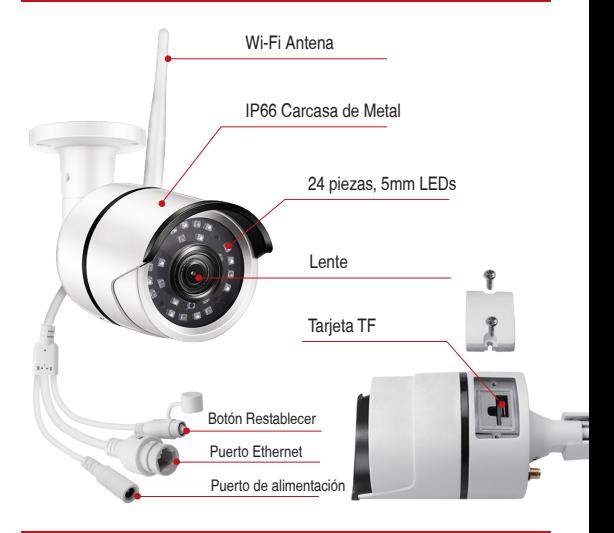

# **2. Montaje de la Cámara**

# 2.1 Diagrama de conexión de cámara

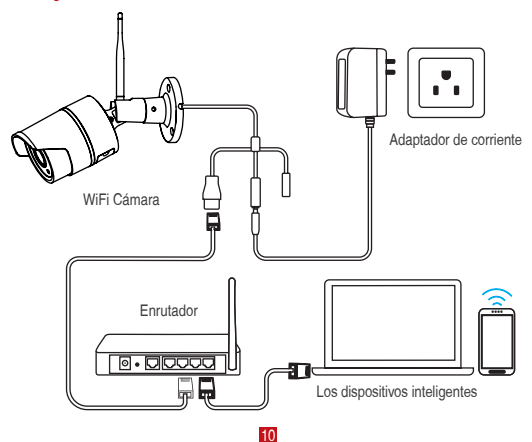

Para la configuración inicial, conecte la cámara al puerto LAN del enrutador con un cable Ethernet. Luego sigue los pasos a continuación.

Asegúrese de que su cámara y dispositivo inteligente estén conectados al mismo enrutador.

#### **3. Registro de la cuenta personal**

Las siguientes instrucciones son para la aplicación de Android; las instrucciones para la versión de iOS son ligeramente diferentes.

• Inicie e instale la aplicación móvil "Zosi Smart" (que se puede descargar escaneando el código QR que se muestra en la página principal de este manual).

• Haga clic en "Register" en la parte inferior de la interfaz para registrar su cuenta de la aplicación.

• Ingrese su dirección de correo electrónico para obtener el código de validación. Haga clic en "Next" para configurar la contraseña de la cuenta y completar el registro.

Nota: Acceda en su correo electrónico antes de registrarse en caso de que pierda el código de validación.

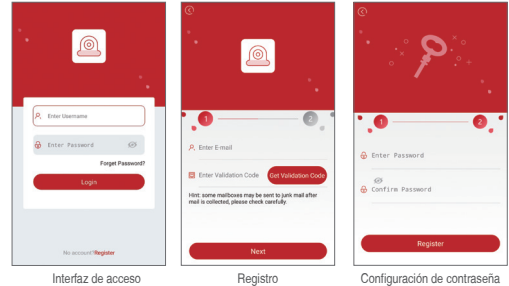

## **4. Añadir dispositivo (por primera vez)**

#### 4.1 Conexión por cable

- A. Encienda el dispositivo y espere 20 segundos para el siguiente paso.
- B. Conecte el dispositivo al enrutador con un cable de red.
- C. Conecte su teléfono inteligente a la misma red que el dispositivo.
- D. Abra la aplicación Zosi Smart y haga clic en el icono  $\Theta$  en la esquina superior derecha.

Escanea este

- E. Elija "IP Camera" en la aplicación
- F. Haga clic en el icono '" para escanear el QR en la cámara.
- G. " ✓ " en la esquina superior derecha para guardar el dispositivo

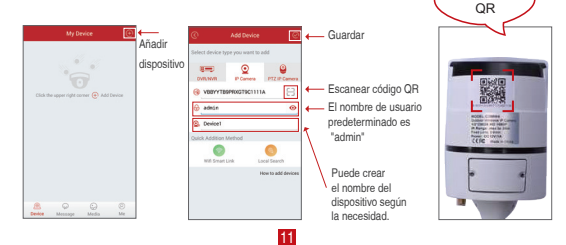

Nota: Si añadir el dispositivo sin éxito, mantenga presionado el botón restablecer para reiniciar la cámara y luego vuelva añadir siguiendo las instrucciones anteriores (desde los pasos A a E) hasta que vea el vídeo en su teléfono.

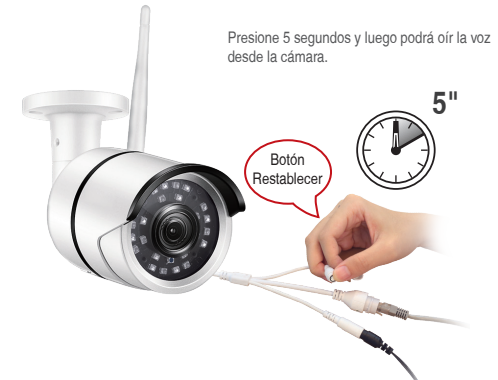

## 4.2 Convierta la conexión por cable a la conexión inalámbrica

A. Busque el dispositivo correspondiente que se muestra en la lista de dispositivos y abra la vista previa de tiempo real;

B. Haga clic en el icono "  $\frac{2}{3}$ " en la esquina superior derecha para configurar el dispositivo

C. Seleccione " WiFi Setting " para configurar la WIFI

D. Seleccione la WiFi que tenga una señal estable y fuerte e ingrese la contraseña de WiFi E. Haga clic en "Confirm" para completar la configuración de la conexión por cable a la conexión inalámbrica.

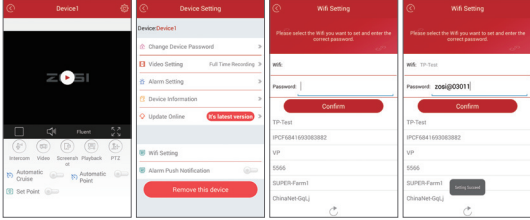

 **5. App Function Introduction**

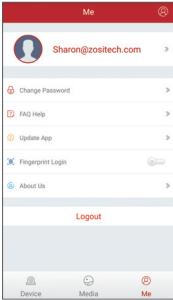

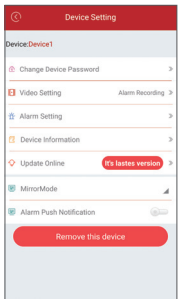

Mis informaciones Configuración del dispositivo

## 5.2 Información del dispositivo

- (1) <sup>28</sup> Compartir el código QR del dispositivo
- (2) Vídeo: haga clic para comenzar a grabar o detener la grabación;
- (3) Captura de pantalla: haga clic para hacer la captura de pantalla;

(4) Reproducción de eventos: haga clic para ver el vídeo de detección de movimiento y otros vídeos almacenados por la cámara.

(5) SD / HD: ajusta la nitidez de la imagen;

(6) Intercomunicador: audio bidireccional (Uso para dispositivos que admitan esta función).

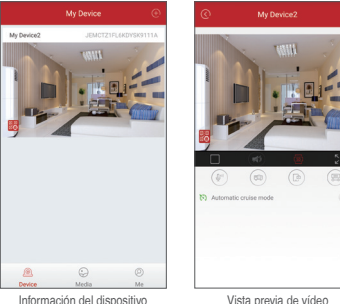

# **6. PC Monitoreo Remoto**

La aplicación de PC(AVSS) se aplica para la vista previa de DVR / NVR / IPC con funciones como vista en tiempo real, administración de dispositivos, reproducción remota de video, etc.

#### 6.1 Acceso

Haga doble clic en el icono "AVSS" para instalar la aplicación de PC. Seleccione el idioma y luego acceso

Nota: utilice el nombre de usuario y la contraseña predeterminados, o ingrese la misma información de acceso que su aplicación móvil.

13

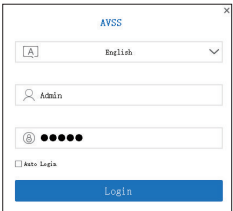

# 6.2 Gestión de dispositivo

6.2.1 Haga clic en "Device Management" para añadir áreas y dispositivos.

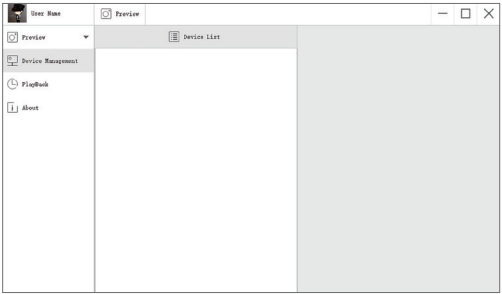

6.2.2 Add Area: haga clic derecho en el espacio en blanco para añadir área y nombre. El Nombre del área se usa para describir el lugar que se está monitoreando.

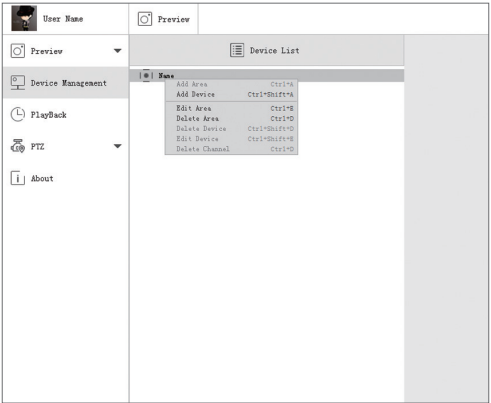

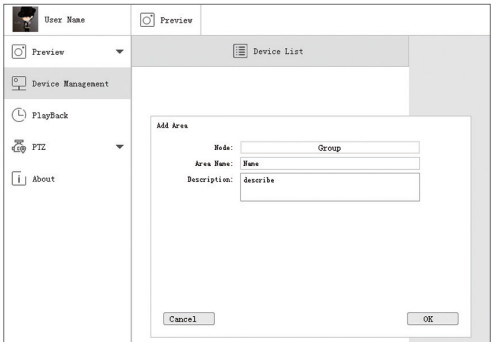

6.2.3 Add Device: haga clic con derecho en "Area Name" para añadir el dispositivo y cambiar el tipo de dispositivo. Ingrese el nombre del dispositivo, ID del dispositivo, nombre de usuario, contraseña del dispositivo y número de canal, luego haga clic en "OK" para guardar.

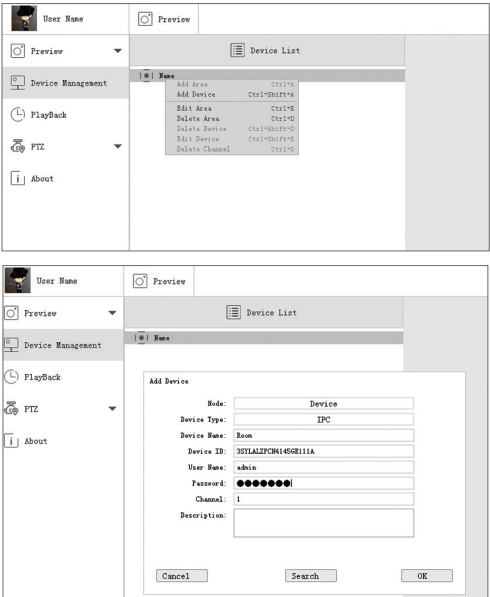

# 6.3 Vista Previa

Haga clic en "Preview" para buscar la lista de dispositivos, haga clic derecho en "Device" para reproducir todo y detener todo.

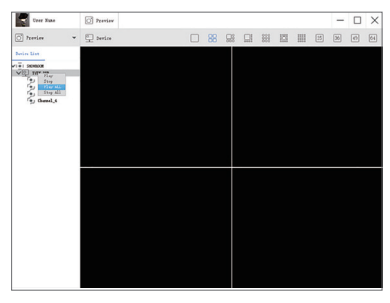

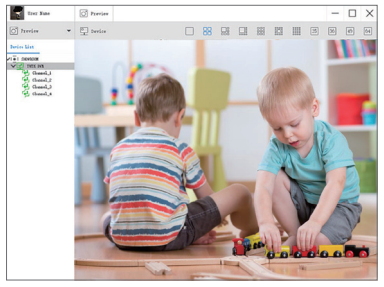

## 6.4 Reproducción

Haga clic en "PlayBack"; seleccione ID del dispositivo, número de canal, fecha y luego haga clic en "search" para encontrar el vídeo. Haga doble clic en"record time"para establecer la hora exacta y haga clic en "Start Play".

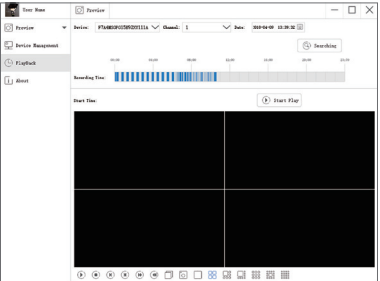

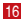

## **7. Instalación**

## 7.1 Antes de instalar la cámara

• Decida si debe pasar los cables a través de la pared / techo (se requiere perforación) o a lo largo de la pared / techo.

• Si coloca los cables a lo largo de la pared / techo, debe pasar el cable a través de la muesca de cable en la base. Esto mantendrá la base de la cámara sujeta a la superficie cuando esté montada. Muesca de cable

## 7.2 Instalar las cámaras

(1) Use la plantilla de montaje incluida para marcar los agujeros para los tornillos.

NOTA: Inserte los anclajes de paneles de yeso incluidos si está instalando la cámara en paneles de yeso.

(2) Conecte los cables como se muestra en la sección "Montaje de la Cámara"

(3) Pase el cable a través de la superficie de montaje o la muesca de cable y monte la cámara en la superficie con los tornillos proporcionados.

(4) Use una llave inglesa (incluida) para aflojar el tornillo de ajuste.

(5) Ajuste la posición de la cámara como demanda.

(6) Apriete el tornillo de ajuste para asegurar la posición.

#### **Nota**

Esta cámara incluye un filtro de IR-CUT mecánico automático. Cuando la cámara cambia entre los modos de visualización Día / Noche, se puede oír un sonido la cámara. Este sonido es normal e indica que el filtro de la cámara está funcionando.

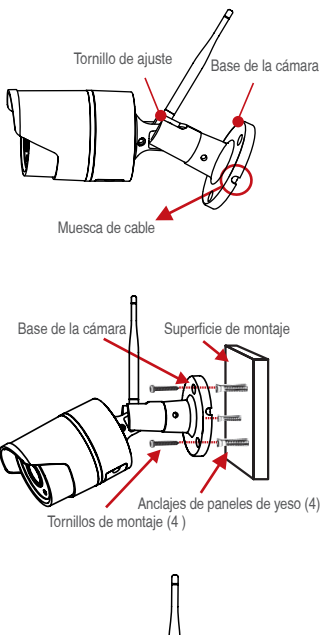

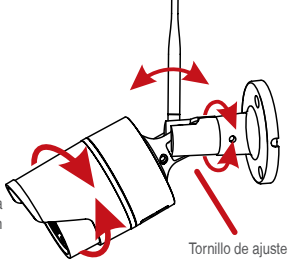

## **Preguntas Más Frecuentes**

Q. ¿Por qué no se puede añadir el dispositivo usando "la búsqueda local"?

A: Asegúrese de que el dispositivo y el móvil estén en la misma red; Si no puede hacer los dos en la misma LAN, ingrese el UID del dispositivo manualmente para completar la adición.

Q. ¿Por qué el dispositivo desconectar la red?

A: Por favor revisa:

Si el dispositivo se ha conectado a Ia red

Si el enrutador funciona bien

Si el servidor DHCP del enrutador está encendido

Q. ¿Por qué no se puede encontrar el archivo de grabación?

#### A: Por favor revisa:

Si la tarjeta TF está roto

Si el período de búsqueda es válido

Si la hora del sistema del dispositivo es correcta

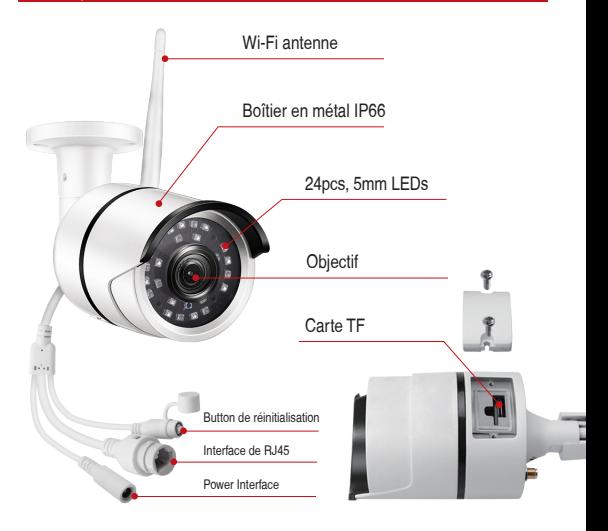

# **2. Branchement**

2.1 Diagramme de connexion de caméra

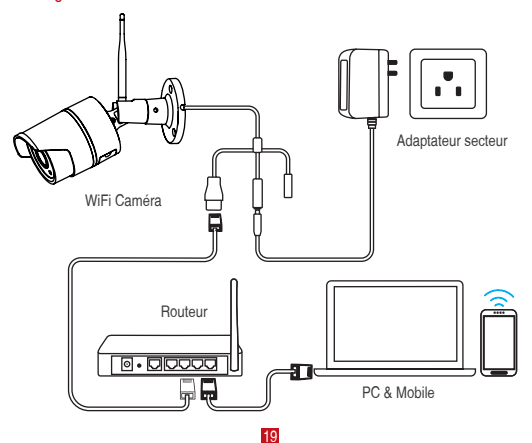

Pour la configuration de la 1ère fois, connectez la caméra au port LAN du routeur par un câble Ethernet. Suivez ensuite les étapes ci-dessous.

#### Assurez-vous que votre caméra et votre téléphone portable sont connectés au même routeur.

#### **3. Création d'un compte**

Les instructions suivantes sont basées sur l'application Android; les instructions pour la version iOS sont légèrement différentes.

- Installez et lancez l'application "Zosi Smart", qui peut être téléchargée en scannant le code QR affiché sur la première page de ce manuel.
- Cliquez sur "Register " en bas de l'interface pour créer un compte.
- Entrez votre adresse email pour obtenir le code de validation. Cliquez sur "Next" pour définir le mot de passe du compte et terminer l'inscription.

Remarque: Connectez-vous à votre email avant de vous inscrire pour ne pas manquer le code de validation.

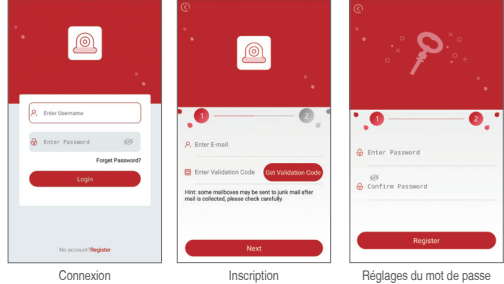

# **4. Ajouter une caméra ( à la 1ère fois )**

## 4.1 Connexion filaire

- A. Mettez la caméra sous tension et attendez 20 secondes pour passer à l'étape suivante;
- B. Connectez la caméra à une box à l'aide d'un câble RJ45;
- C. Connectez votre smartphone au même réseau que celui de la caméra;
- D. Lancez l'application Zosi Smart et appuyez sur l'icône  $\bigoplus$  dans le coin supérieur droit, comme indiqué sur la figure;
- E. Choisissez "IP Camera";
- F. Cliquez sur l'icône '<sup>-</sup> pour scanner le code QR sur la caméra.
- G. " ✓ " dans le coin supérieur droit pour enregistrer la caméra en ajoutant

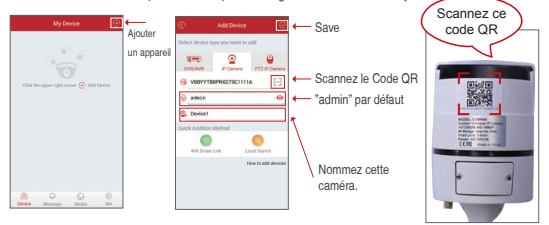

Remarque: Si vous ne parvenez pas à ajouter la caméra, maintenez le bouton de réinitialisation enfoncé pour réinitialiser la caméra, puis commencez à vous reconnecter en suivant les instructions ci-dessus (les étapes de A à E) jusqu'à ce que la vidéo apparaisse sur votre téléphone.

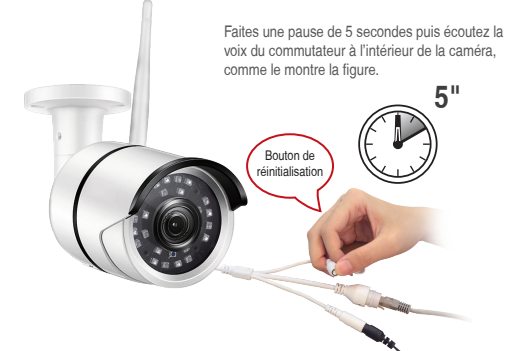

## 4.2 Convertir la connexion filaire en connexion sans fil

A. Recherchez la caméra correspondante affichée dans la liste des périphériques et entrez l'aperçu en temps réel;

B. Cliquez sur l'icône "  $\frac{1}{2}$  dans le coin supérieur droit pour entrer les paramètres de la caméra;

C. Sélectionnez " Wifi Setting " pour entrer à la configuration sans fil;

D. Sélectionnez le réseau WiFi qui a un signal stable et fort puis saisissez son mot de passe;

E. Cliquez sur "Confirm" pour terminer la conversion de la connexion filaire en connexion sans fil.

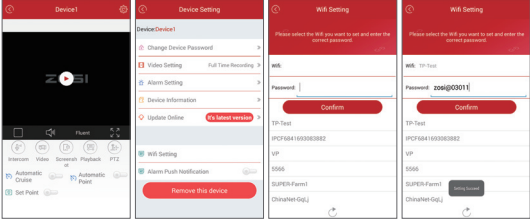

 **5. Introductions de l'application**

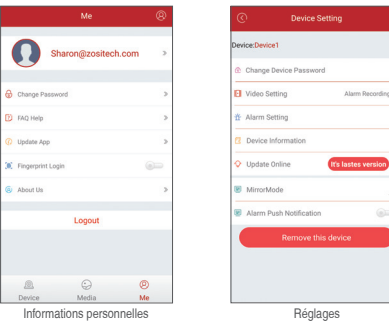

5.2 Informations de l'appareil

(1) <sup>P</sup>artager le code QR de l'appareil;

(2) Vidéo: cliquer pour commencer l'enregistrement ou pour arrêter l'enregistrement;

(3) Capture d'écran: cliquer pour lancer la capture d'écran;

(4) Lecture d'événement: cliquer pour afficher la vidéo de détection de mouvement et les autres vidéos stockées par la caméra;

(5) SD / HD: ajuster la netteté de l'image;

(6) Intercom: audio bidirectionnel (disponible pour les appareils prenant en charge cette fonctionnalité).

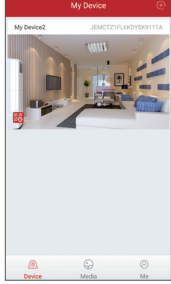

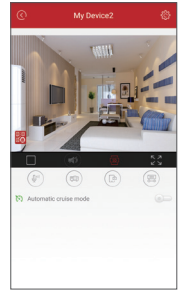

Information de l'appareil Vidéo en temps réel

# **6. Contrôle à distance par l'application de PC**

L'application de PC (AVSS) est utilisée pour la prévisualisation DVR / NVR / IPC avec des fonctionnalités telles que l'affichage en temps réel, la gestion des périphériques, la lecture vidéo à distance, etc.

#### 6.1 Connexion

Double-cliquez sur l'icône "AVSS" pour installer cette application. Sélectionnez la langue et connectez-vous.

Remarque: Utilisez le nom d'utilisateur et le mot de passe par défaut, ou entrez les mêmes informations de connexion que votre application mobile.

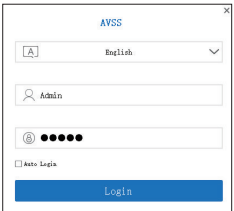

# 6.2 Gestion des appareils

6.2.1 Cliquez sur "Device Management" pour ajouter des zones et des appareils.

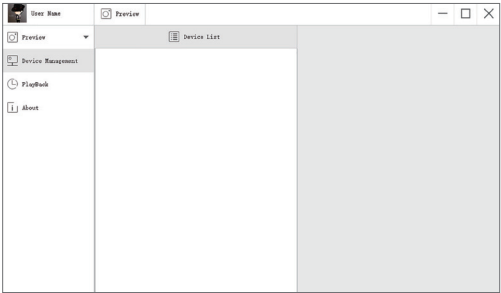

6.2.2 Add Area: Cliquez avec le bouton droit sur le blanc pour ajouter une zone et puis entrez un nom de la zone. Le nom de zone est utilisé pour décrire l'endroit surveillé.

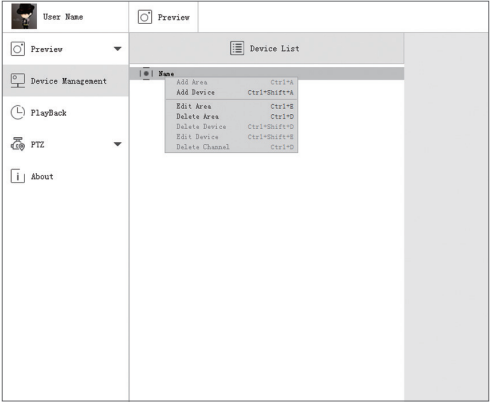

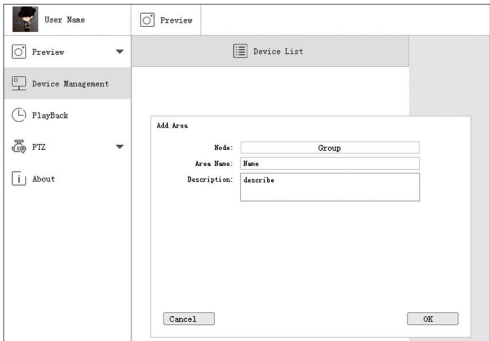

6.2.3 Add Device: Cliquez avec le bouton droit sur le nom de la zone pour ajouter un appareil et modifier le type de l'appareil. Saisissez le nom de l'appareil, l'ID de l'appareil, le nom d'utilisateur, le mot de passe de l'appareil et le numéro de canal, puis cliquez sur "OK" pour sauvegarder.

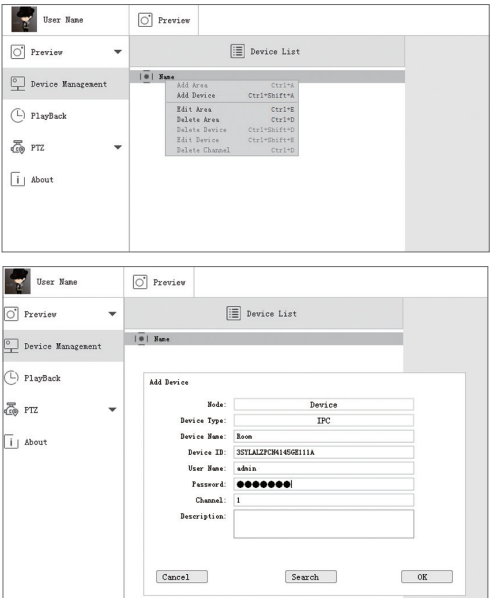

# 6.3 Aperçu

Cliquez sur "Preview" pour rechercher la liste des appareils, cliquez avec le bouton droit de la souris sur "Play" et "Stop", la vidéo d'aperçu peut être affichée ou arrêtée.

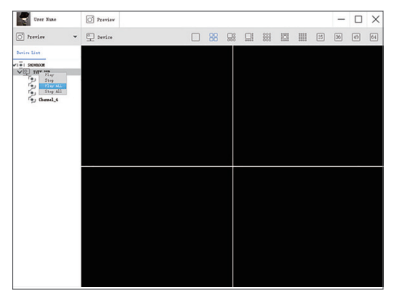

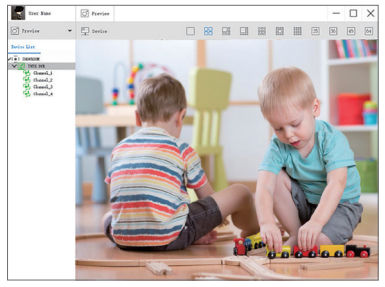

## 6.4 Relecture

Cliquez sur "Playback"; sélectionnez l'identifiant de l'appareil, le numéro de canal, la date et recherchez ensuite la vidéo. Cliquez deux fois sur le temps d'enregistrement pour définir l'heure exacte et cliquez sur "Start Play".

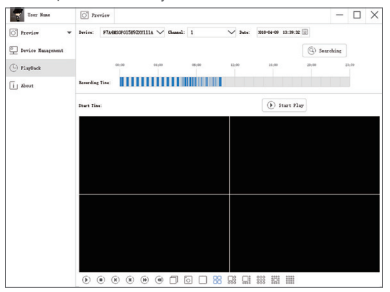

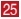

#### **7. Installation**

## 7.1 Avant d'installer la caméra

requis) ou le long du mur / plafond.

• Si vous faites passer les câbles le long du mur / plafond, vous devez passer le câble à travers l'encoche du câble sur la base. Cela gardera la base de la caméra fixée à la<br>surface une fois montée

#### 7.2 Pour installer votre caméra

(1) Utilisez le gabarit de montage fourni pour marquer les trous des vis. Percer des trous pour les vis de montage.

Remarque: Insérez les ancres de cloison sèche incluses si vous installez la caméra dans une cloison sèche.

(2) Connectez les câbles comme indiqué dans la section "Connexion de caméra".

(3) Faites passer le câble à travers la surface de montage ou l'encoche du câble et montez le support de la caméra sur la surface à l'aide des vis fournies.

(4) Utilisez un clef à molette (fourni) pour desserrer la vis de réglage.

(5) Ajustez la position de la caméra.

(6) Serrez la vis de réglage pour sécuriser la position.

#### **FAITES ATTENTION**

Cette caméra comprend un filtre de coupe IR mécanique automatique. Lorsque la caméra change entre les modes d'affichage Jour / Nuit, un bruit de clic audible peut être émis par la caméra. Ce clic est normal et indique que le filtre de la caméra fonctionne.

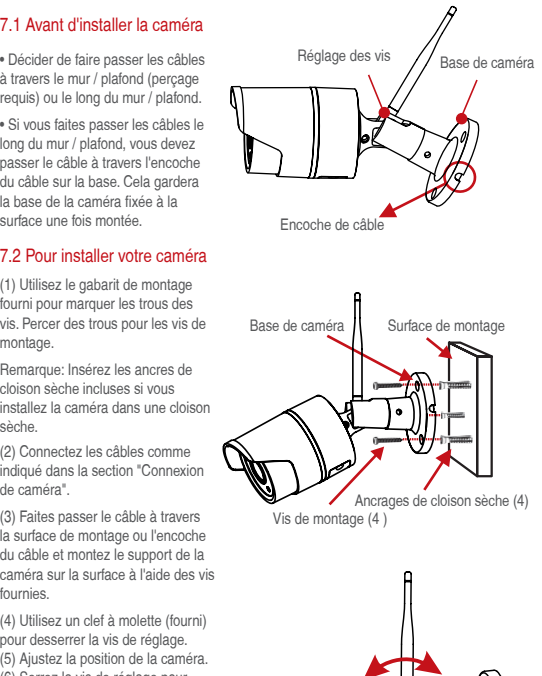

Réglez les vis

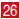

# **FAQ**

- Q. Pourquoi je n'arrive pas à ajouter un appareil à l'aide de la recherche locale?
- A: Assurez-vous que votre appareil est sur le même réseau local que votre téléphone. Si vous ne pouvez pas faire les deux appareils sur le même réseau local, entrez manuellement l'ID utilisateur de votre appareil pour terminer l'ajout.
- Q. Pourquoi l'appareil est hors ligne?
- A: Veuillez vérifier :
	- 1) Votre appareil est-il connecté au réseau?
	- 2) Le routeur fonctionne-t-il correctement?
	- 3) Avez-vous activé la fonctionnalité d'obtenir automatiquement l' adresse IP?
- Q. Pourquoi je n'arrive pas à trouver un fichier d'enregistrement vidéo?

#### A: Veuillez vérifier :

- 1) La carte TF est-elle endommagée?
- 2) La date du fichier de recherche est-elle valide?
- 3) Le système de l'appareil est-il configuré au bon moment?

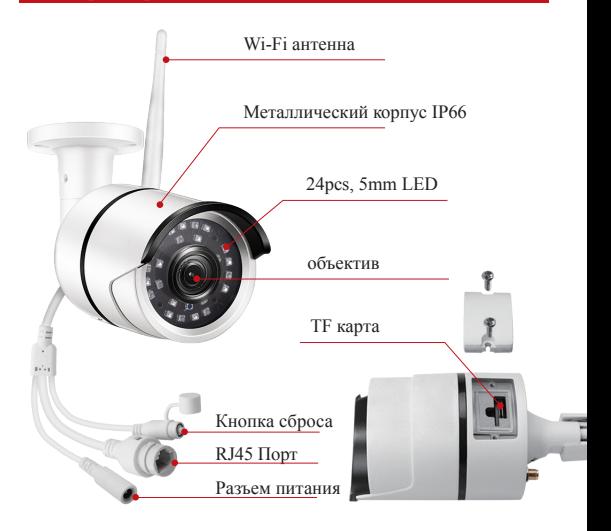

## **2. Монтаж камеры**

## 2.1 Диаграмма соединения камеры

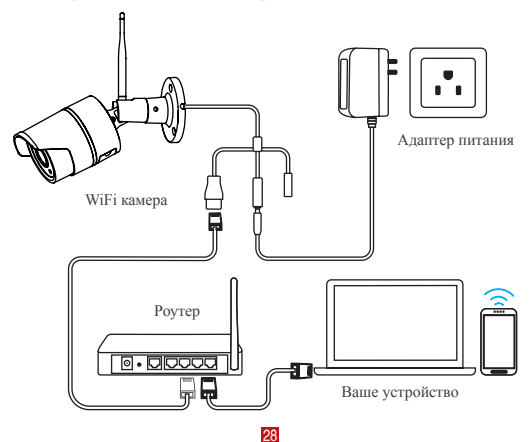

Для начала настройки подключите камеру к порту LAN маршрутизатора с помощью кабеля Ethernet. Затем выполните следующие действия.

Убедитесь, что Ваша камера и смарт-устройство подключены к одному роутеру.

#### **3. Регистрация персональной учетной записи**

Следующие инструкции предназначены для Android-приложения; инструкции для версии iOS немного отличаются.

• Запустите и установите мобильное приложение «Zosi Smart», которое можно загрузить, сканируя QR-код, показанный на первой странице данного руководства).

• Нажмите «Register» в нижней части интерфейса, чтобы зарегистрировать свою учетную запись приложения.

• Введите свой адрес электронной почты, чтобы получить код подтверждения. Нажмите «Next», чтобы установить пароль учетной записи и завершить процесс регистрации.

Примечание: Пожалуйста, введите свой адрес электронной почты перед регистрацией, если Вы пропускаете код проверки.

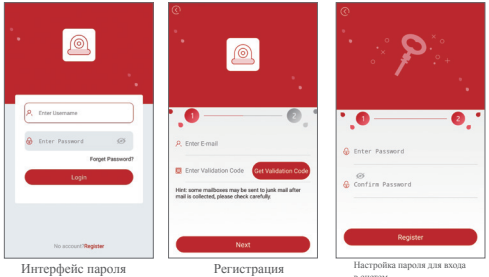

## **4. Добавление устройства (в первый раз)**

#### 4.1 Проводное соединение

A. Установите устройство и подождите 20 секунд, чтобы перейти к следующему шагу

в систем

.<br>Сканировани

B. Подключите устройство к роутеру WiFi с помощью кабеля RJ45.

C.Подключите свой смартфон к той же сети, что и устройство.

D. Запустите приложение Zosi Smart и нажмите значок  $\Theta$  в правом верхнем углу, как показано на рисунке

E. Выберите параметр «IP Camera» в приложении.

F. Щелкните значок ' чтобы сканировать QR на камеру.

G. " ✓ " В верхнем правом углу, чтобы сохранить добавление устройства.

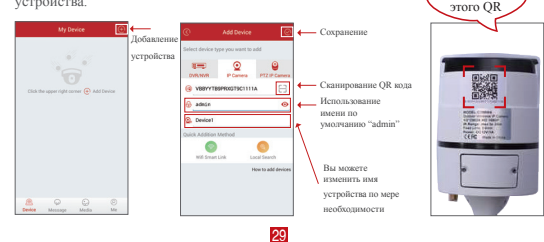

Примечание. Если Вы не используете устройство, пожалуйста, удерживайте кнопку сброса, чтобы сбросить камеру и начать повторное подключение, следуя приведенным выше инструкциям (начиная с этапов A до E), пока не увидите видео на своем телефоне.

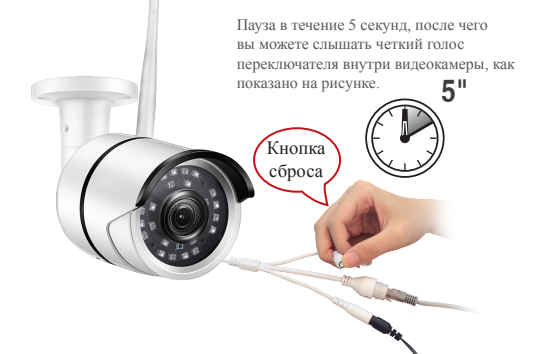

## 4.2 Преобразование проводного соединения в беспроводное соединение

A.Найдите соответствующее устройство, указанное в списке устройств, и введите предварительный просмотр в реальном времени;

В. Нажмите кнопку "  $\left\{ \mathbf{Q} \right\}$ " в верхнем правом углу, чтобы ввести настройки устройства.

C.Выберите" WIfi Setting " , чтобы продолжить настройку беспроводной сети;

D.Выберите сеть WiFi, которая имеет стабильный и сильный сигнал и введите соответствующий пароль WiFi;

E.Нажмите "Confirm" чтобы завершить преобразование проводного соединения в беспроводное соединение.

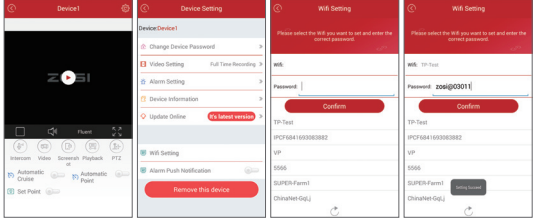

**5. Введение функции Арр**

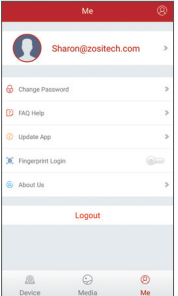

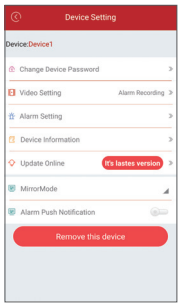

Моя информация Настройка устройств

## 5.2 Информация об устройстве

(1) Поделитесь QR-кодом устройства;

(2) Видео: нажмите, чтобы начать или остановить запись;

(3) Экранный снимок: нажмите, чтобы сделать скрин экрана;

(4) Воспроизведение событий: нажмите, чтобы просмотреть видеоролик обнаружения движения и другие видеоролики, хранящиеся камерой.

(5) SD / HD: отрегулируйте резкость изображения;

(6) Интерком: двухстороннее аудио (применяется для устройства, которое поддерживает эту функцию).

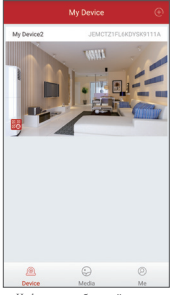

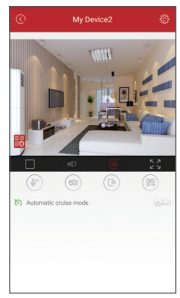

Информация об устройстве Предварительный просмотр виде

## **6. Удаленный контроль РС клиента**

Клиент РС (AVSS) применяется для предварительного просмотра DVR / NVR / IPC с такими функциями, как просмотр в режиме реального времени, управление устройством, дистанционное воспроизведение видео и другое.

## 6.1 Логин

Двойное нажатие на значок «AVSS», для установки клиента РС. Выберите язык и войдите в систему.

Примечание: Используйте имя пользователя и пароль по умолчанию или введите те же данные для входа, что и Ваше Арр.

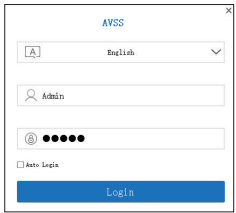

# 6.2 Управление устройствами

6.2.1 Нажмите "Device Management" для добавления устройств и областей.

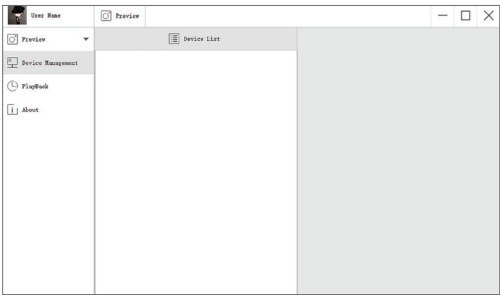

6.2.2 Add Area: Нажмите правой кнопкой мыши пробел, чтобы добавить область, и введите имя. Имя области используется для описания контролируемого места.

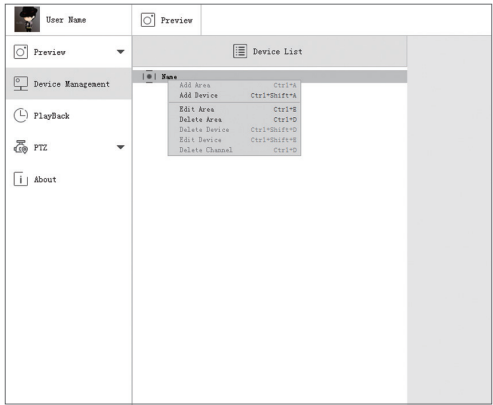

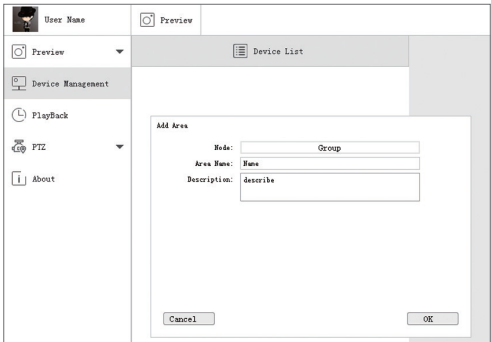

6.2.3 Add device: Нажмите правой кнопкой мыши имя области, чтобы добавить устройство и изменить тип устройства. Введите имя устройства, ID устройства, имя пользователя, пароль устройства и номер канала, затем нажмите «ОК» для сохранения.

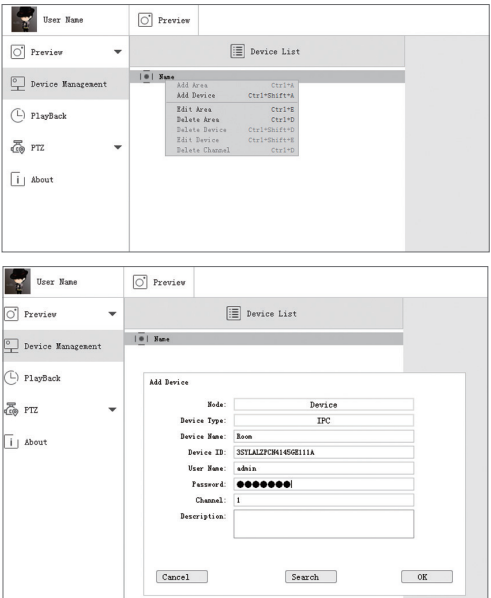

## 6.3 Предварительный просмотр

Нажмите «Preview», чтобы найти список устройств, щелкнуть правой кнопкой мыши на «Play» и «Stop», предварительный просмотр видео может быть отображен или остановлен.

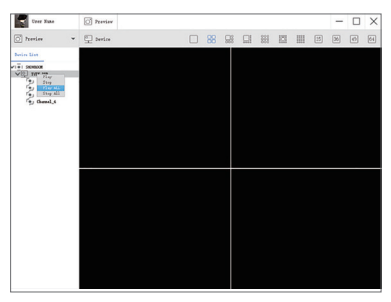

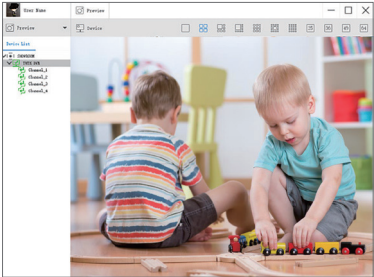

#### 6.4 Воспроизведение

Нажмите «PlayBack (Воспроизведение)»; выберите идентификатор устройства, номер канала, дату и затем найдите видео. Дважды щелкните по времени записи, чтобы установить точное время и нажмите «Start Play».

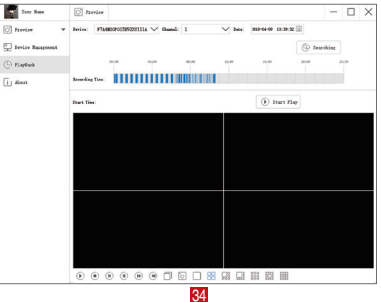

#### **7. Установка**

#### 7.1 Перед установкой камеры

• Определитесь,, следует ли прокладывать кабели через стену / потолок (требуется ли сверление) или вдоль стены / потолка.

• Если Вы прокладываете кабели вдоль стены / потолка, необходимо пропустить кабель через вырез кабеля на основании. Это приведет к тому, что основание камеры прикрепится к поверхности.

## 7.2 Установка камеры

(1) Используйте прилагаемый шаблон крепления, чтобы отметить отверстия для винтов. Просверлите отверстия для монтажных винтов.

.ПРИМЕЧАНИЕ:Вставьте прилагаемые анкеры для гипсокартона, если Вы устанавливаете камеру в

гипсокартон.

(2) Подключите кабели, как показано в разделе «Подключение камеры»

(3) Пропустите кабель через монтажную поверхность или вырежите кабель и установите подставку камеры к поверхности с помощью прилагаемых винтов.

(4) Используйте гаечный ключ (прилагается), чтобы ослабить регулировочный винт.

(5) Отрегулируйте положение камеры

(6) Затяните регулировочный винт, чтобы зафиксировать положение.

#### Внимание

Эта камера имеет автоматический механический фильтр сокращения IR. Когда камера меняет режимы просмотра «День / Ночь», из камеры может быть слышен щелчок. Это щелчок является нормальным, и указывает, что фильтр камеры работает.

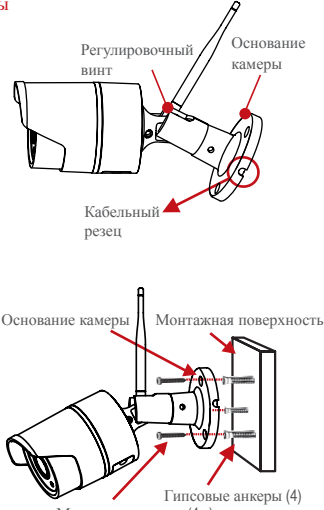

Монтажные винты (4х)

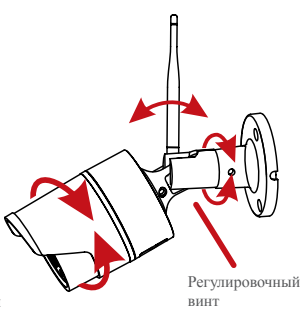

#### **Вопросы-ответы**

- Q. Почему я не могу добавить устройство, используя локальный поиск?
- A: Убедитесь, что Ваше устройство находится в той же локальной сети, что и Ваш телефон. Если Вы не можете сделать оба устройства в одной локальной сети, тогда вручную введите UID своего устройства для завершения добавления.
- Q. Почему устройство отключено?
- A: Пожалуйста, проверьте: Подключено ли Ваше устройство к сети: Правильно ли работает роутер? Включена ли функция автоматического получения IP-адреса?
- Q. Почему я не могу найти записанный видеофайл?
- A: Пожалуйста, проверьте:

Карта TF повреждена?

Действительна ли дата искомого файла?

Установлена ли система устройства в правильное время?

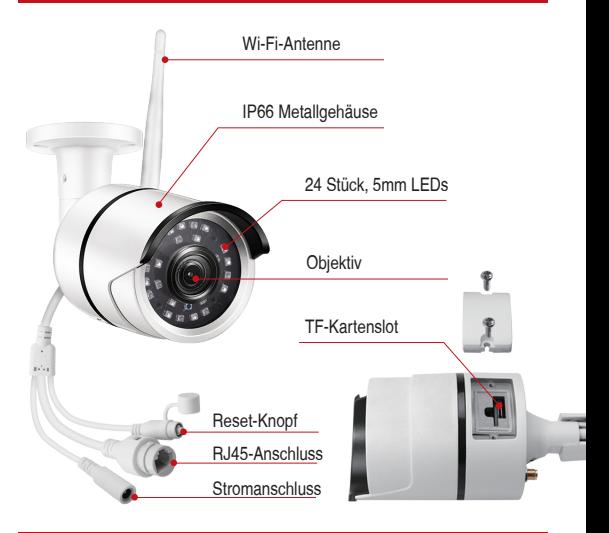

# **2. Installation**

2.1 Anschlussdiagramm

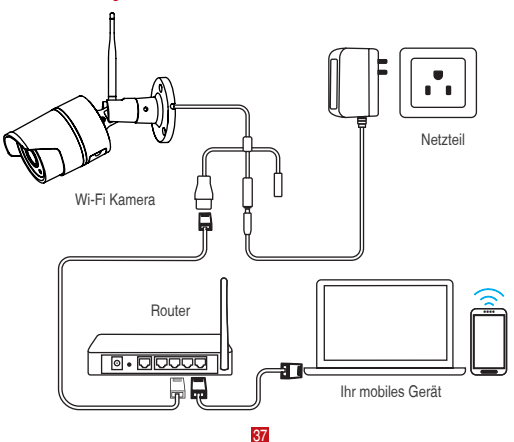

Für die Ersteinrichtung, schließen Sie die Kamera über ein Ethernet-Kabel an den LAN-Anschluss des Routers an. Befolgen Sie dann die folgenden Schritte.

Stellen Sie sicher, dass Ihre Kamera und Ihr mobiles Gerät mit demselben Router verbunden sind

 **3. Persönliche Kontoregistrierung**

Die folgenden Anweisungen gelten für die Android App; Anweisungen für die iOS Version sind etwas anders.

- Installieren Sie die App "Zosi Smart". (Sie können den QR Code auf der Vorderseite dieses Handbuchs scannen).
- Klicken Sie auf "Register" , um ein Konto zu erstellen.

• Geben Sie Ihre E-Mail-Adresse ein, um den Validierungscode zu erhalten. Klicken Sie auf "Next", um das Passwort festzulegen und den Registrierungsprozess abzuschließen. Hinweis: Bitte melden Sie sich vor der Registrierung in Ihre E-Mail an, damit Sie den Validierungscode nicht verpassen.

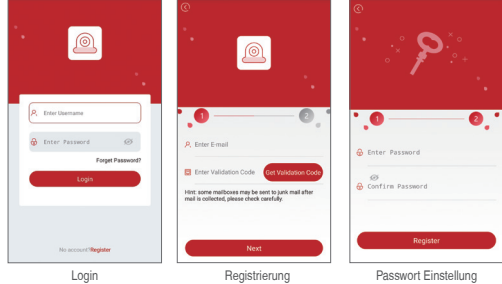

# **4. Geräte hinzufügen (Bei erstem Mal)**

## 4.1 Verbindung durch Kabel

A. Schalten Sie die Kamera ein und warten Sie ca. 20 Sekunden, um mit dem nächsten Schritt fortzufahren.

- B. Verbinden Sie die Kamera mit dem Router über ein RJ45-Kabel.
- C. Verbinden Sie Ihr Smartphone mit demselben Netzwerk wie die Kamera.
- D. Starten Sie die "Zosi Smart" App und tippen Sie auf  $\overline{\oplus}$  oben rechts.
- E. Wählen Sie die Option "IP Camera" in der App
- F. Tippen Sie auf '- um den QR-Code auf der Kamera zu scannen.
- G.Dann tippen Sie auf " ✓ " rechts oben, um es zu speichern.

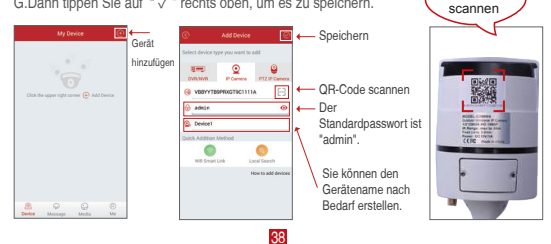

Diesen QR

Hinweis: Wenn Sie das Gerät nicht hinzufügen können, drücken Sie bitte die Reset-Knopf, um die Kamera zurückzusetzen. Dann starten Sie die Verbindung erneut, indem Sie die obigen Anweisungen (von Schritt A bis E) befolgen, bis das Video der Kamera auf Ihrem Handy angezeigt wird.

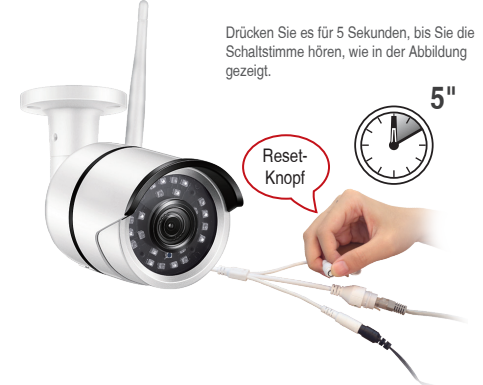

## 4.2 Konvertieren der verkabelten Verbindung zu einer drahtlosen Verbindung.

A. Klicken Sie auf das Gerät in der Geräteliste um in die Echtzeitvorschau zu gelangen.

B. Klicken Sie auf " { " rechts oben.

C. Wählen Sie " Wifi Setting " .

D. Wählen Sie das WLAN-Netzwerk mit stabilem und starkem Signal und geben Sie das entsprechende Passwort ein.

E. Klicken Sie auf "Confirm" .

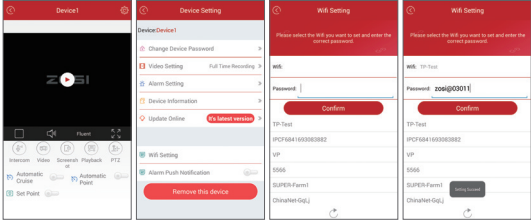

 **5. Einführung in die App-Funktion**

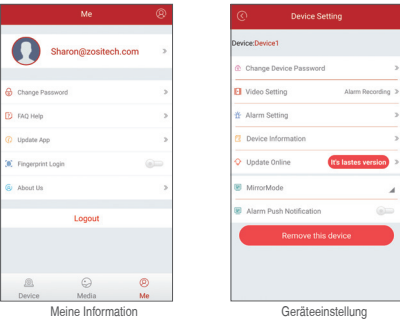

## 5.2 Geräteinformationen

(1) <sup>28</sup>Um den QR-Code des Geräts zu teilen;

(2) Video: Um die Aufnahme zu beginnen oder zu stoppen.

(3) Screenshot: Um den Bildschirmschnappschuss zu starten.

(4) Wiedergabe: Um das Bewegungserkennungsvideo und gespeicherte Videos anzuzeigen.

(5) SD/HD: Einstellung der Bildqualität des Bildes;

(6) Gegensprechanlage: Zweiwege-Audio (gilt für Geräte, die diese Funktion unterstützen).

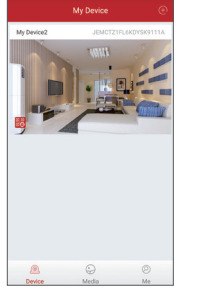

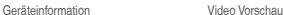

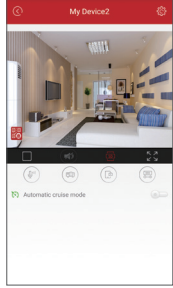

## **6. Ansicht auf der PC Client Software**

Der PC-Client (AVSS) wird für den DVR / NVR / IPC mit Funktionen wie Echtzeitansicht, Geräteverwaltung, Remote-Videowiedergabe usw. verwendet.

#### 6.1 Anmeldung

Doppelklicken Sie auf "AVSS", um den PC-Client zu installieren. Wählen Sie die Sprache und melden Sie sich an.

Hinweis: Verwenden Sie den Standardbenutzernamen und das Standardkennwort oder geben Sie dieselben Anmeldeinformationen wie für Ihre mobile App ein.

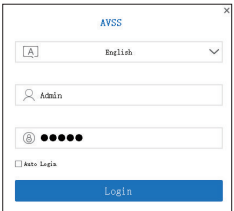

# 6.2 Geräteverwaltung

6.2.1 Klicken Sie auf "Device Management", um Bereiche und Geräte hinzuzufügen.

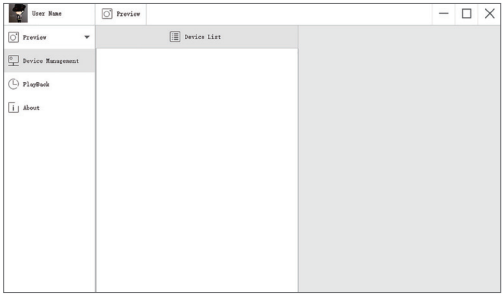

6.2.2 Add Area: Klicken Sie mit der rechten Maustaste auf den leeren Bereich, und geben Sie den Namen ein. Der Bereichsname wird verwendet, um den überwachten Ort zu beschreiben.

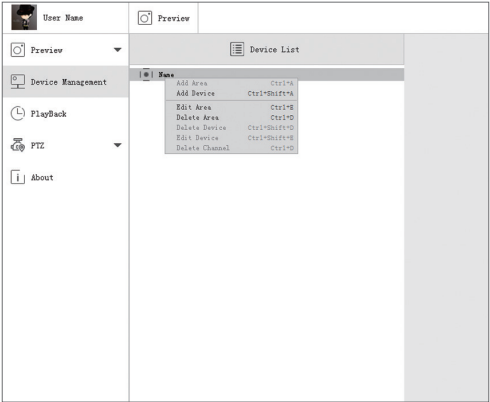

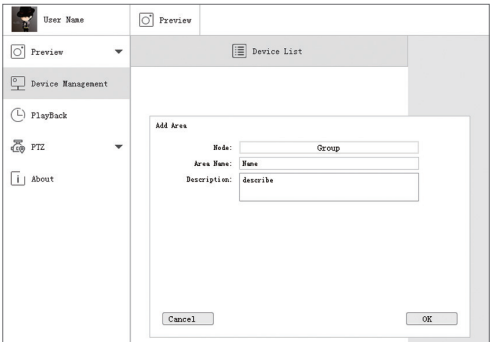

6.2.3 Add Device: Klicken Sie mit der rechten Maustaste auf den Bereichsnamen, um das Gerät hinzuzufügen und den Gerätetyp zu ändern. Geben Sie den Gerätenamen, die Geräte-ID, den Benutzernamen, das Gerätekennwort und die Kanalnummer ein und klicken Sie zum Speichern auf "OK".

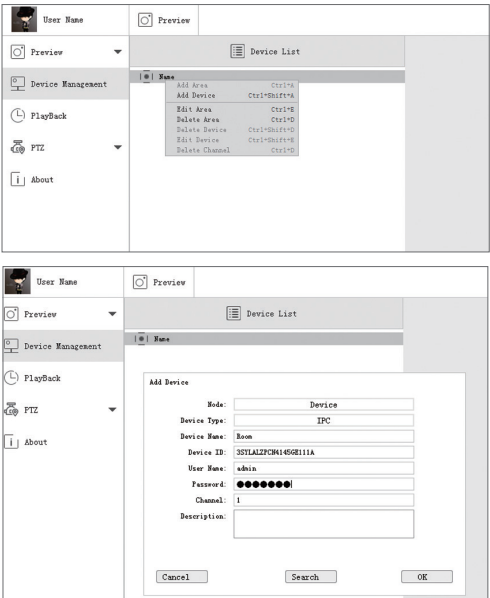

# 6.3 Vorschau

Klicken Sie auf die Vorschau, um nach der Geräteliste zu suchen.

klicken Sie mit der rechten Maustaste auf das Gerät, um Alle zu spielen und Alle zu stoppen. Das Vorschauvideo kann angezeigt oder gestoppt werden.

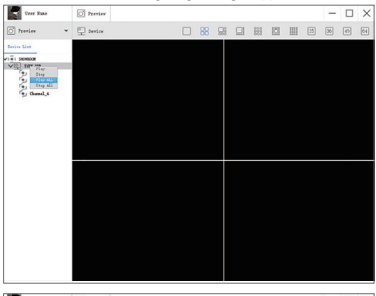

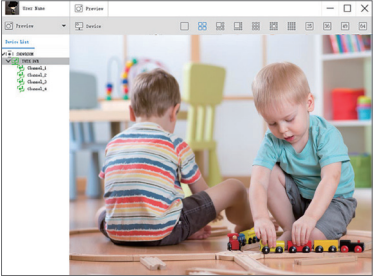

# 6.4 Wiedergabe

Klicken Sie auf "Playback"; Wählen Sie Geräte-ID, Kanalnummer und Datum und suchen Sie dann nach dem Video. Doppelklicken Sie auf Aufnahmezeit, um die genaue Zeit einzustellen und klicken Sie auf "Start Play".<br>
Finanz von Barnette Barnette

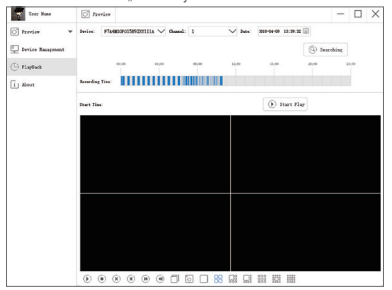

## **7. Installation**

## 7.1 Vor der Installation der Kamera

• Entscheiden Sie ob die Kabel durch die Wand / Decke (Bohren erforderlich) oder entlang der Wand / Decke verlegt werden sollen.

• Wenn Sie die Kabel entlang der Wand / Decke, müssen Sie das Kabel durch die Kabelkerbe auf der Basis führen. Dadurch bleibt die Kamerab bei der Montage an der Oberfläche befestigt. Kabelkerbe

## 7.2 Um Ihre Kamera zu installieren

(1) Verwenden Sie die mitgelieferte Montageschablone, um Löcher für die Schrauben zu markieren. Bohren Sie Löcher für die Befestigungsschrauben.

HINWEIS: Setzen Sie die mitgelieferten Dübel ein, wenn Sie

die Kamera in Trockenbauweise installieren.

(2) Schließen Sie die Kabel wie im Abschnitt "Anschlussdiagramm" gezeigt an.

(3) Führen Sie das Kabel durch die Montagefläche oder die Kabelkerbe und montieren Sie die Kamerabasis mit den mitgelieferten Schrauben an der Oberfläche.

(4) Verwenden Sie einen Schraubenschlüssel (im Lieferumfang enthalten), um die Einstellschraube zu lösen.

(5) Passen Sie die Kameraposition nach Bedarf an.

(6) Ziehen Sie die Einstellschraube fest, um die Position zu sichern.

## **ACHTUNG**

Diese Kamera enthält einen automatischen mechanischen IR-Cut-Filter. Wenn die Kamera zwischen den Tag/Nacht-Anzeigemodi wechselt, ist ein hörbares Klickgeräusch von der Kamera zu hören. Dieses Klicken ist normal und zeigt an, dass der Kamerafilter funktioniert.

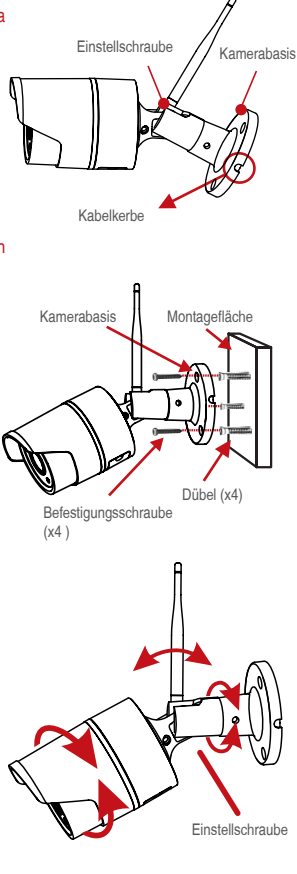

# **FAQ**

Q. F. Warum kann ich das Gerät nicht mit der lokalen Suche hinzufügen?

- A: Stellen Sie sicher, dass sich Ihr Gerät im selben LAN wie Ihr Handy befindet. Wenn
	- • Sie nicht beide Geräte im selben LAN einrichten können, geben Sie die UID Ihres
- • Geräts manuell ein, um das Hinzufügen abzuschließen.
- Q. Warum ist das Gerät getrennt?
- A: Bitte überprüfen Sie:
- Ist Ihr Gerät mit dem Netzwerk verbunden?
- Funktioniert der Router ordnungsgemäß?
- Aktivieren Sie die Funktion zum automatischen Zuteilen einer IP-Adresse?
- Q. Warum kann ich keine Videoaufnahmedatei finden?
- A: Bitte überprüfen Sie:
	- Ist die TF-Karte beschädigt?
	- Ist das Datum der Suchdatei gültig?
	- Ist das Gerätesystem zur richtigen Zeit eingestellt?

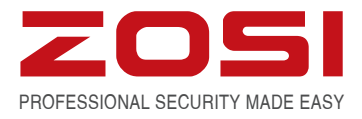

# **www.zositech.com service@zositech.com**

All rights reserved. No part of this publication may be reproduced by any means without written permission from ZOSI. The information in this publication is believed to be accurate in all respects.

ZOSI cannot assume responsibility for any consequences resulting from the use thereof. The information contained herein is subject to change without notice. Revisions or new editions to this publication may be issued to incorporate such changes.

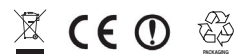

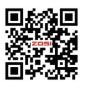